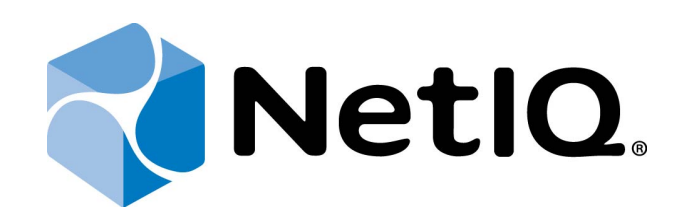

# <span id="page-0-1"></span>NetIQ SecureLogin - Advanced Authentication Plugin

# <span id="page-0-0"></span>**Installation Guide**

Version 5.1.0

# <span id="page-1-0"></span>**Table of Contents**

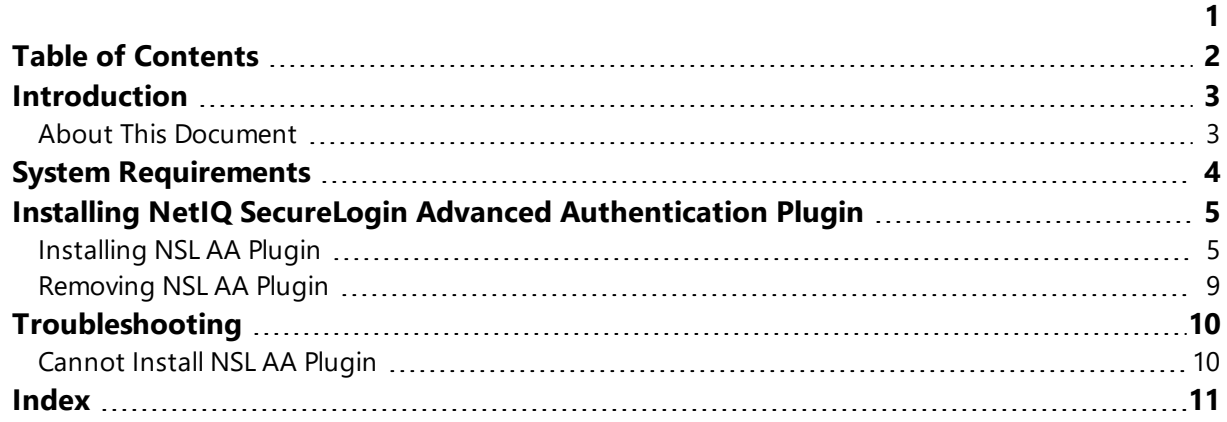

### <span id="page-2-1"></span><span id="page-2-0"></span>**Introduction**

#### **About This Document**

### <span id="page-2-2"></span>**Purpose of the Document**

This NetIQ SecureLogin Advanced Authentication Plugin Installation Guide is intended for system administrators and describes how to install NetIQ SecureLogin Advanced Authentication Plugin.

### **Document Conventions**

This document uses the following conventions:

**Warning.** This sign indicates requirements or restrictions that should be observed to prevent undesirable effects.

**Important notes.** This sign indicates important information you need to know to use the product successfully.

**T** Notes. This sign indicates supplementary information you may need in some cases.

**Tips.** This sign indicates recommendations.

- <span id="page-2-4"></span><span id="page-2-3"></span><sup>l</sup> Terms are italicized, e.g.: *Authenticator*.
- Names of GUI elements such as dialogs, menu items, and buttons are put in bold type, e.g.: the **Logon** window.

# <span id="page-3-0"></span>**System Requirements**

Before installing the product, check that the following system requirements are fulfilled:

<span id="page-3-1"></span>- Microsoft Windows 7 SP1  $x86/x64$ 

NetIQ v4.10 R3 supports NetIQ SecureLogin v8.0.1, NetIQ v4.11 - NetIQ SecureLogin v8.0.3.

## <span id="page-4-0"></span>**Installing NetIQ SecureLogin Advanced Authentication Plugin**

*NetIQ SecureLogin Advanced Authentication Plugin* is intended for users who want to get additional authentication opportunities that are granted by software solutions of NetIQ.

#### <span id="page-4-2"></span><span id="page-4-1"></span>**Installing NSL AA Plugin**

63 Before the installation of NSL AA Plugin make sure that **Client** or **RTE** , at least one **authentication provider** and **Novell SecureLogin** are already installed on your computer. Otherwise the installation of NSL AA Plugin will be impossible.

To install NSL AA Plugin via Setup Wizard:

- 1. Tick **NSLPlugin** in the list of components and click **Continue**.
- 2. Click **Next** to continue.

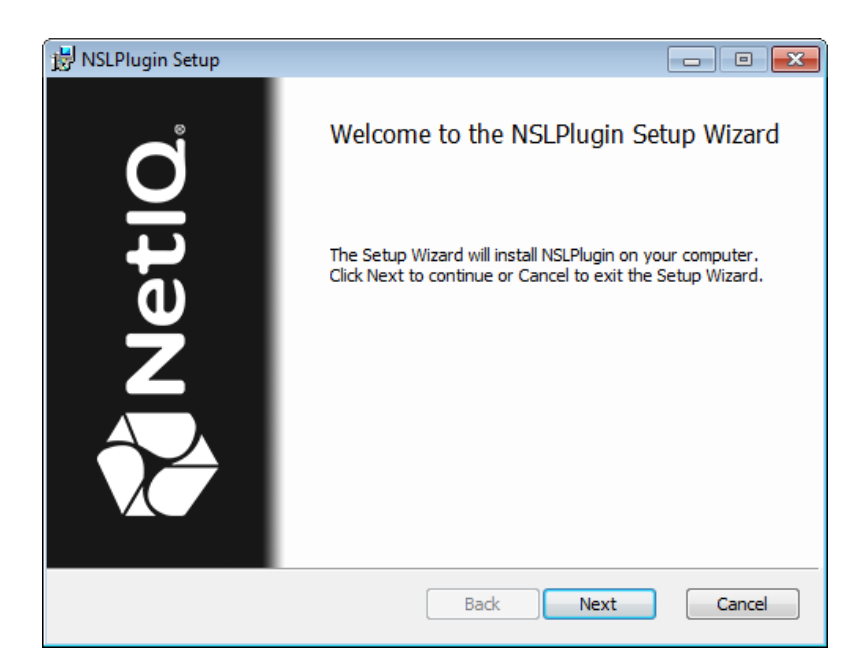

<span id="page-4-3"></span>3. Read the **License agreement**. Select the **I accept the terms in the License Agreement** check box and click **Install**.

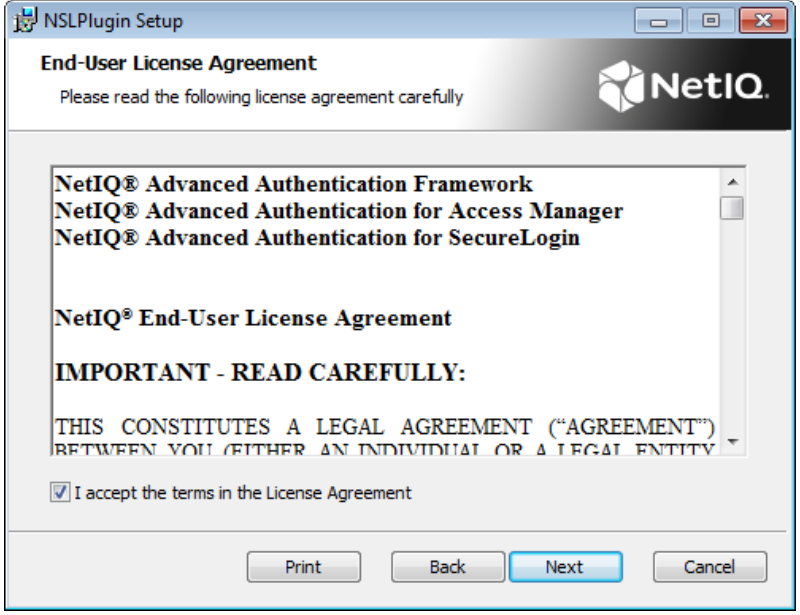

4. Click **Next** to install the default folder or click **Change** to choose another.

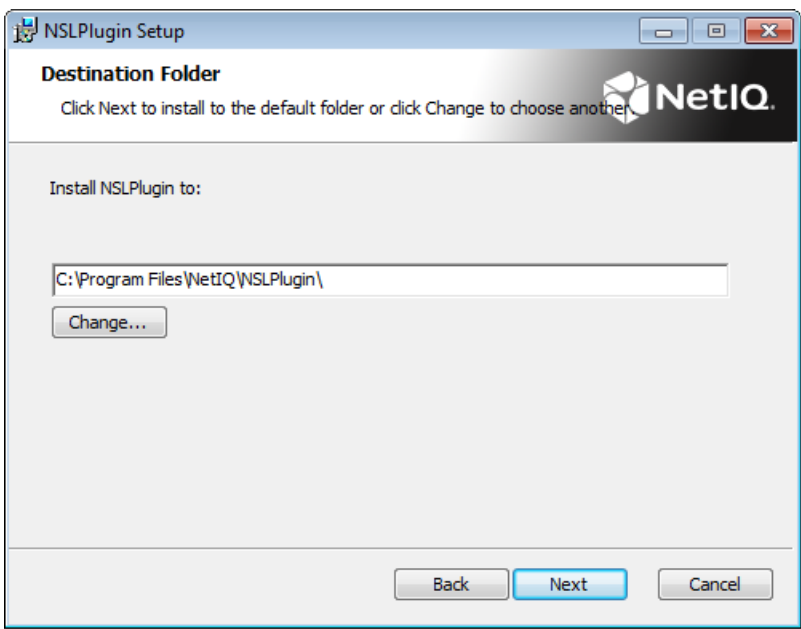

5. Click **Install** and wait until the components are installed.

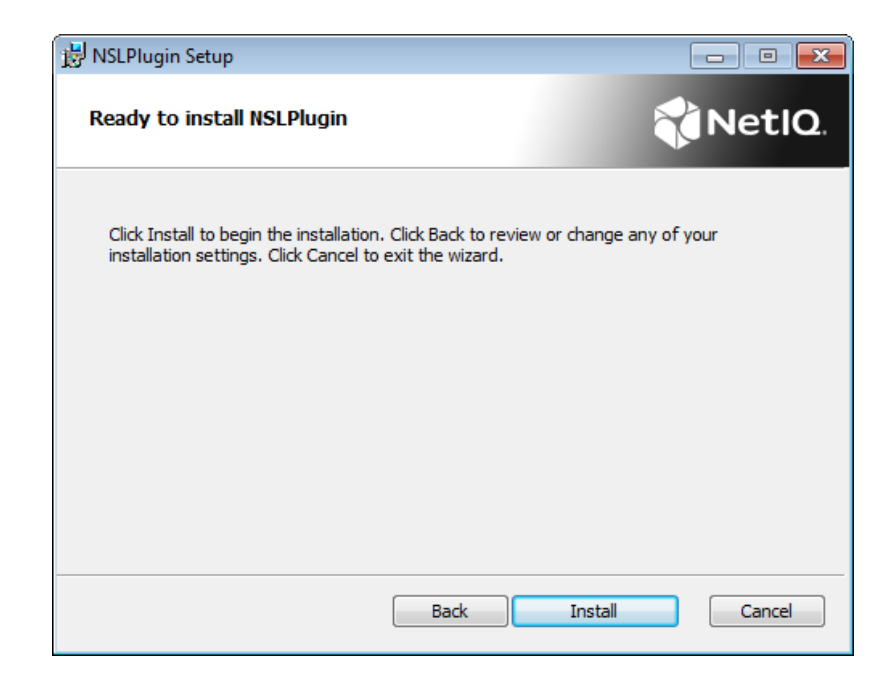

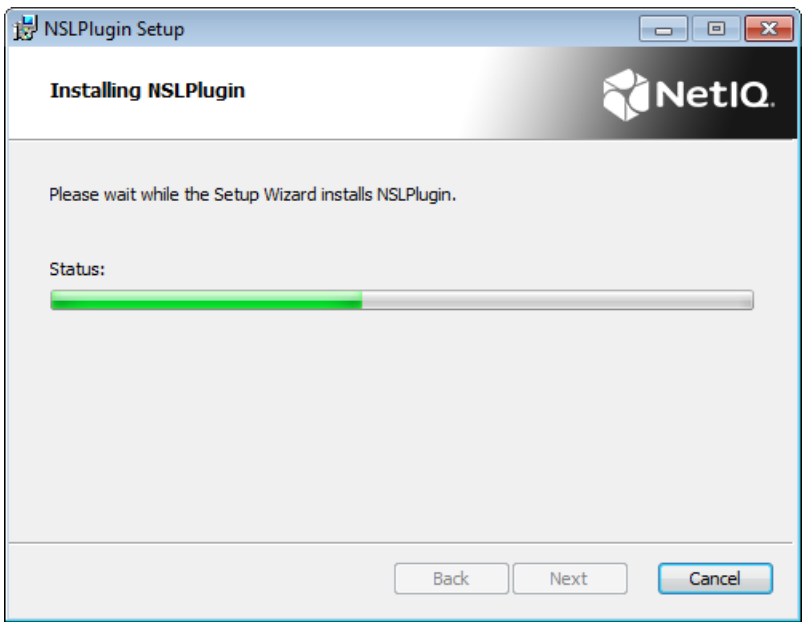

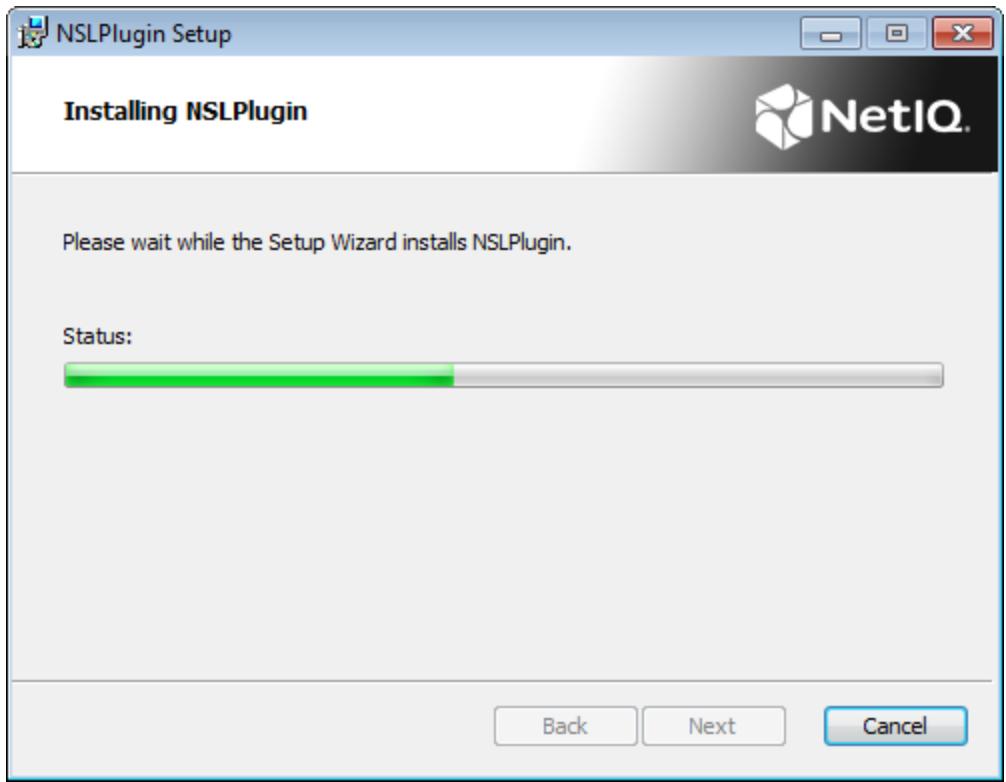

6. Click **Finish** to close the Wizard.

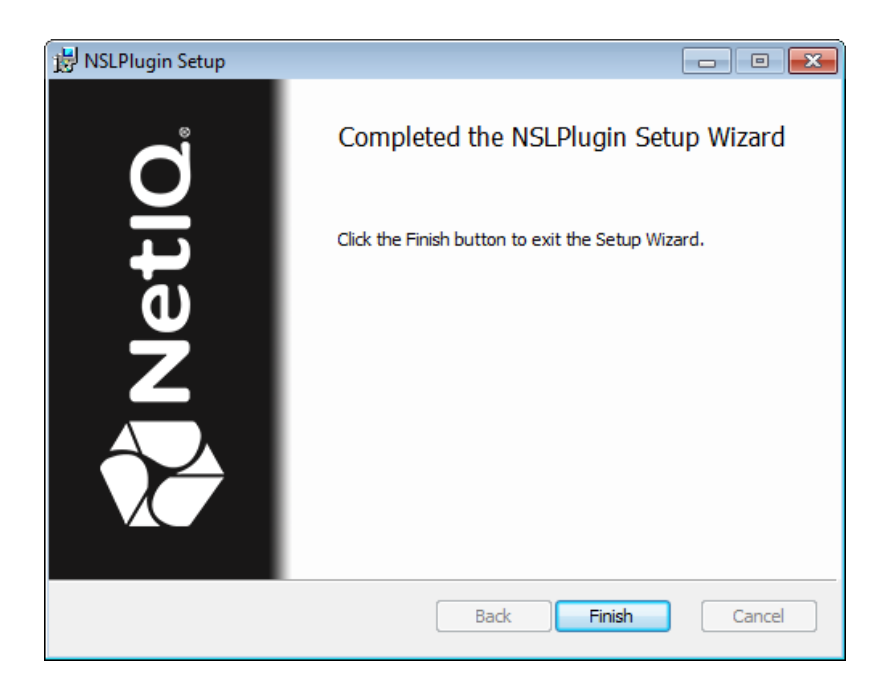

### <span id="page-8-0"></span>**Removing NSL AA Plugin**

To remove NSL AA Plugin, follow the steps:

- <span id="page-8-1"></span>1. In the **Start** menu, select **Control panel** and then double-click **Programs and Features**.
- 2. Select **NSLPlugin** and click **Uninstall**.
- 3. Confirm the removal.
- 4. Wait a few seconds until the removal is completed.

### <span id="page-9-0"></span>**Troubleshooting**

This chapter provides solutions for known issues. If you encounter any problems that are not mentioned here, please contact the support service.

#### <span id="page-9-1"></span>**Cannot Install NSL AA Plugin**

#### <span id="page-9-2"></span>**Description:**

Error appears when installing NSL AA Plugin on your computer.

#### **Cause:**

- a. You are installing NSL AA Plugin on the network drive.
- b. You have no space left on the disk.
- c. You are installing NSL AA Plugin on the unsupported OS.
- d. You are installing NSL AA Plugin on the OS with the wrong bitness.

#### **Solution:**

- a. Change the installation path.
- <span id="page-9-3"></span>b. Free the amount of disk space needed for installation.
- c. Check the System [Requirements](#page-3-0) chapter.
- d. Check your OS's bitness (x64/x86) and run the corresponding installer (x64/x86).

# <span id="page-10-0"></span>**Index**

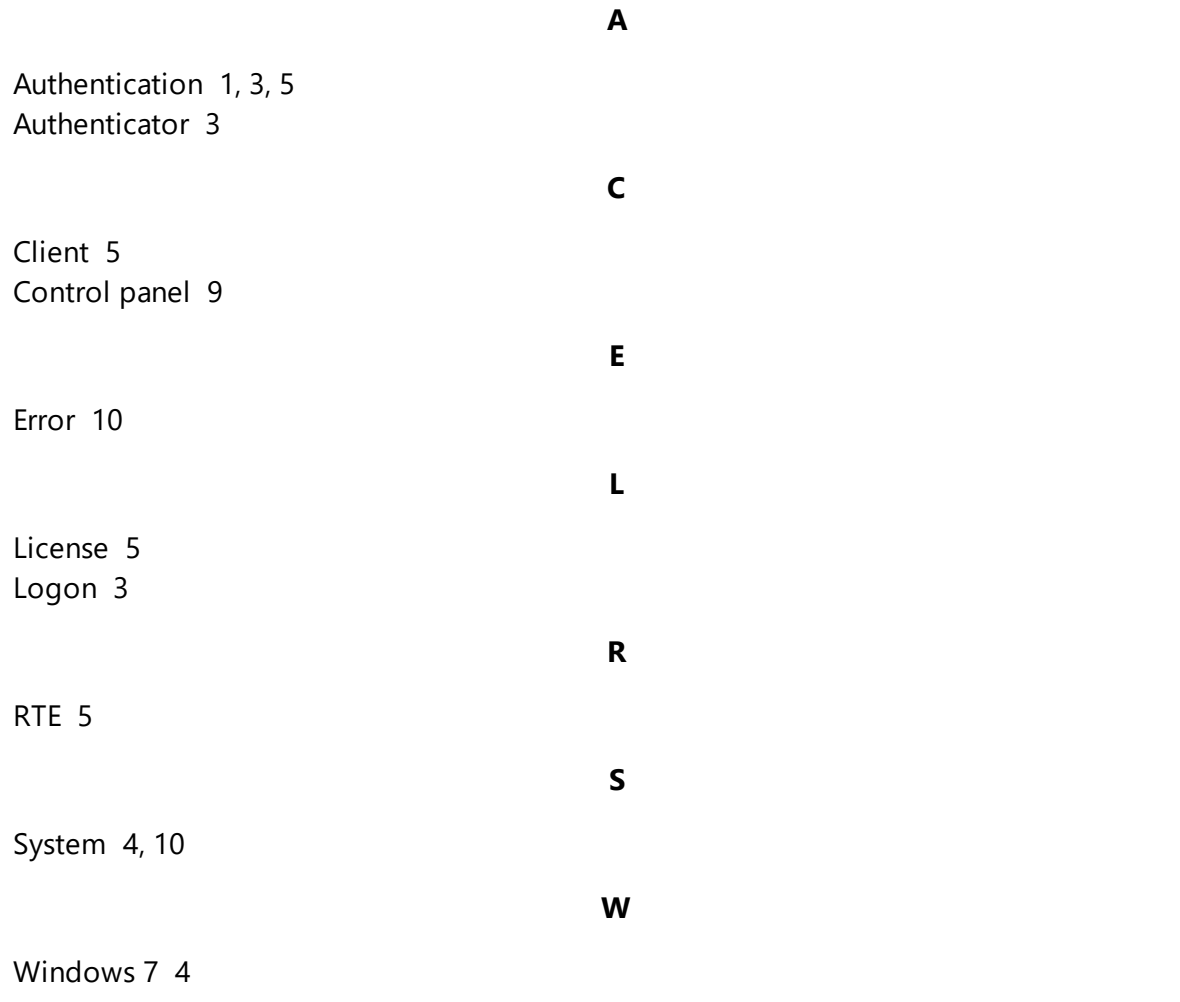